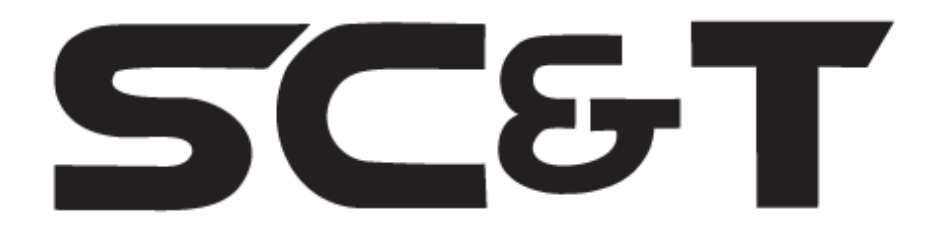

# **РУКОВОДСТВО ПО ЭКСПЛУАТАЦИИ**

# Преобразователь интерфейса RS232 / RS422 / RS485 в Ethernet

**RS007**

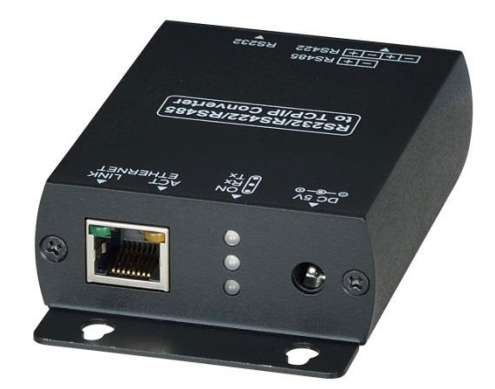

Прежде чем приступать к эксплуатации изделия, внимательно прочтите настоящее руководство

**www.smartcable.ru**

## Оглавление

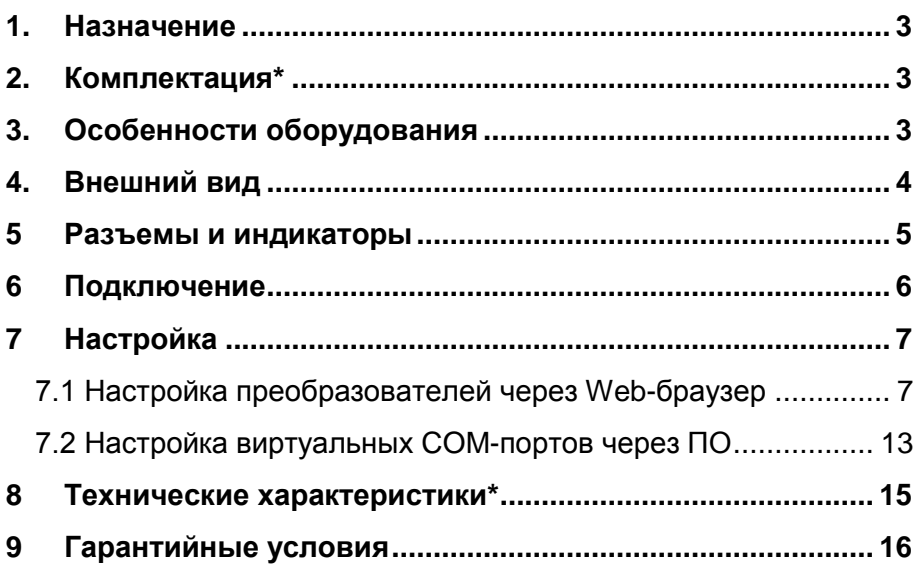

# **1. Назначение**

<span id="page-2-0"></span>Преобразователь интерфейса RS007 обеспечивает подключение устройств с интерфейсами RS232, RS422, RS485 к сети Ethernet и передачу по ней сигналов управления на расстояние до 100м.

RS007 поддерживает функцию автоопределения сети со скоростью передачи данных 10/100 Мбит/с и функцию автоопределения MDI / MDIX. Преобразователь имеет три режима работы: TCP Server, TCP Client, UDP Mode.

Питание преобразователя RS007 осуществляется от внешнего блока питания AC220V/DC5V(1A) (входит в комплект поставки), максимальная потребляемая мощность 3Вт.

Настройка преобразователя может осуществляться через Webбраузер, с помощью дополнительного программного обеспечения или средствами операционной системы (Telnet).

# **2. Комплектация\***

- <span id="page-2-1"></span>1. Преобразователь RS007 – 1шт.
- 2. БП AC220V/DC5V(1А) 1шт.
- 3. CD-диск с ПО 1шт.;
- 4. Руководство по эксплуатации 1шт.
- 5. Упаковка 1шт.

# **3. Особенности оборудования**

- <span id="page-2-2"></span>Интерфейсы RS232, RS422, RS485;
- Режимы работы: TCP-сервер, TCP-Client, UDP;
- Автоматическое обнаружение сети 10/100 Мбит/с;
- Скорость передачи данных: 1200 115200 бит/с;
- Автоопределение MDI / MDIX
- Режимы работы: дуплекс (RS232, RS422), полудуплекс (RS485);
- Расстояние передачи данных 100м;
- Управление через Web-браузер, ПО, Telnet;
- Внешний БП AC220V/DC5V(1A):
- Потребляемая мощность 3Вт;
- LED индикаторы режимов работы;
- Металлический корпус (IP30);
- Простота и надежность в эксплуатации.

# **4. Внешний вид**

<span id="page-3-0"></span>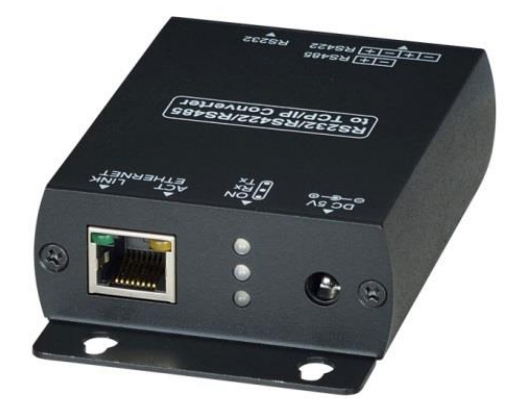

Рис.1 Внешний вид преобразователя RS007 (вид спереди)

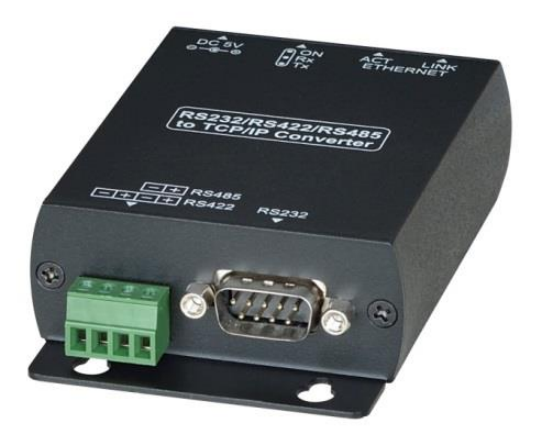

Рис.2 Внешний вид преобразователя RS007 (вид сзади)

# **5 Разъемы и индикаторы**

<span id="page-4-0"></span>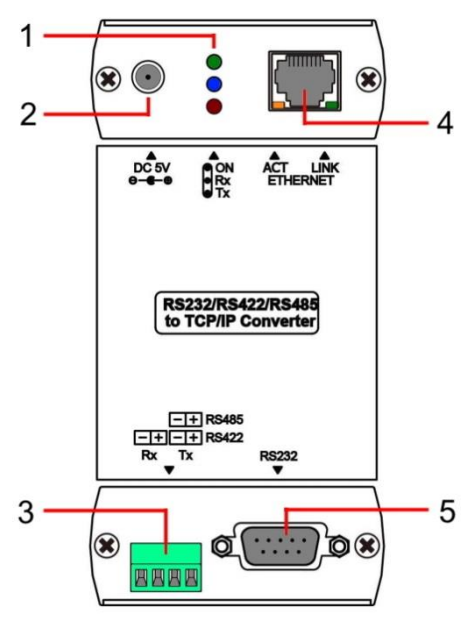

Рис.3 Разъемы и индикаторы преобразователя RS007

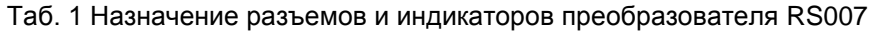

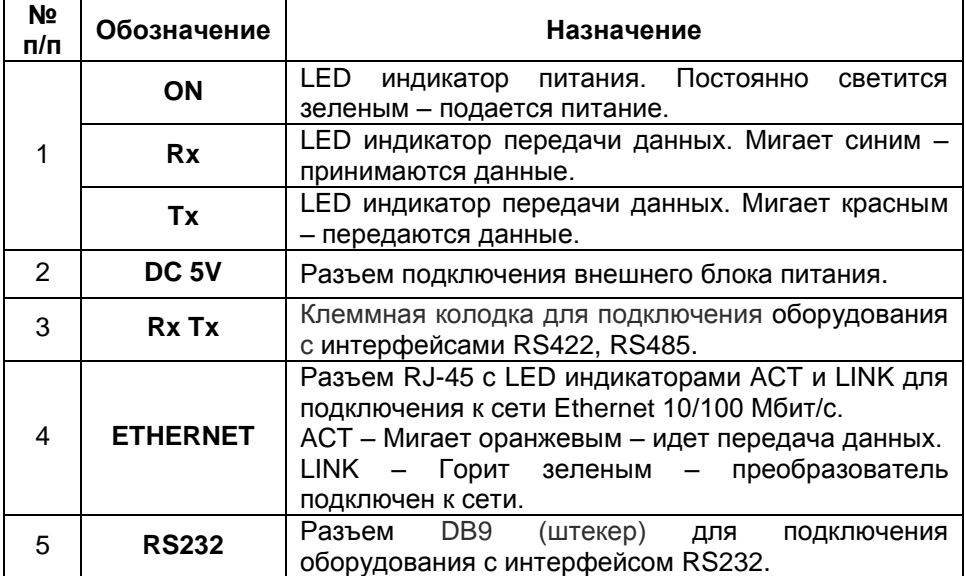

# **6 Подключение**

<span id="page-5-0"></span>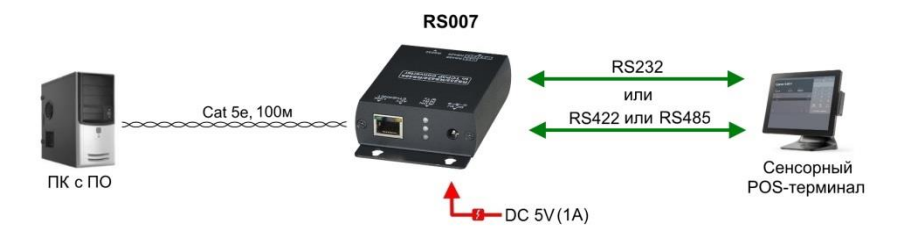

#### Рис.4 Типовая схема подключения преобразователя RS007

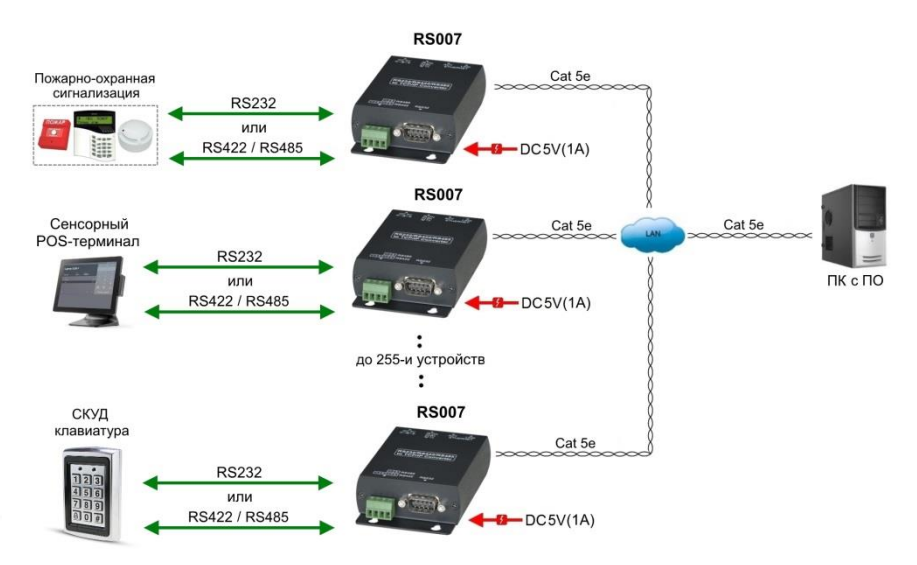

Рис.5 Схема подключения преобразователей RS007 к одной локальной сети

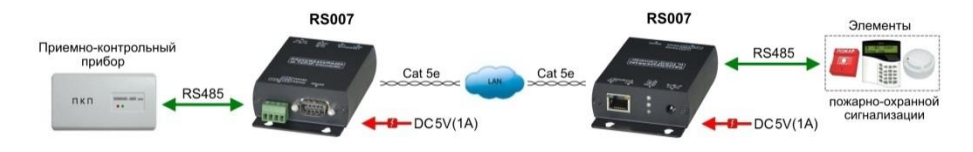

Рис.6 Схема подключения оконечных устройств к преобразователям RS007

Разъем для подключения устройств с интерфейсом Клеммная колодка для подключения устройств с интерфейсами

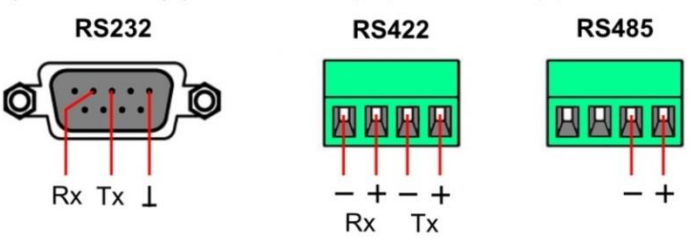

Рис.7 Подключение устройств с интерфейсами RS232, RS422, RS485 к преобразователю RS007

#### *Внимание!*

- Преобразователь RS007 не допускает одновременного подключения устройств с разными интерфейсами. Для подключения устройств к преобразователю необходимо использовать один интерфейс.

- Для подключения к преобразователю устройств с интерфейсом RS232 необходимо использовать подходящий кабель с соответствующими разъемами.

- При подключении к преобразователю устройств с интерфейсами RS422 и RS485 (через клеммную колодку) соблюдайте полярность.

- К локальной сети может быть подключено не более 255и преобразователей RS007 одновременно (Рис.5), также должна быть проведена соответствующая настройка преобразователей.

- Для подключения преобразователя RS007 к локальной сети рекомендуется использовать кабель UTP/STP/FTP Cat 5e / Cat 6.

- Рекомендуется подключать блок питания после того как произведены все остальные подключения. Используйте только блок питания из комплекта поставки AC220V/DC5V(1А).

<span id="page-6-0"></span>- В случае обнаружения неисправностей не разбирайте устройство и не ремонтируйте его самостоятельно.

## **7 Настройка**

### **7.1 Настройка преобразователей через Web-браузер**

<span id="page-6-1"></span>1. Подключите преобразователь RS007 и ПК, с которого будет производиться настройка к одному сетевому коммутатору (одной локальной сети).

2. Запустите Web-браузер и введите IP-адрес подключенного преобразователя RS007 (по умолчанию – **192.168.0.3**) в адресную строку.

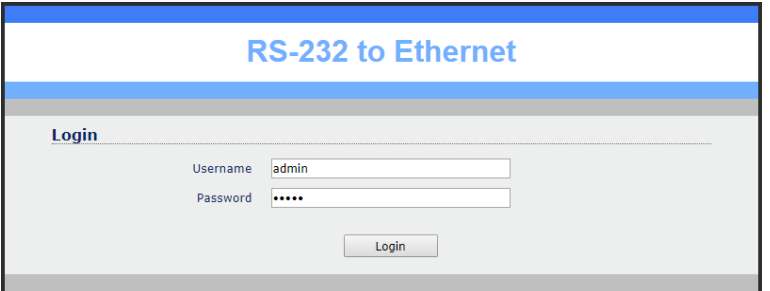

Введие имя пользователя и пароль (Username/Passwrod) по умолчанию – **admin.**

3. Войдите на вкладку «**Basic**», где представлены следующие установки:

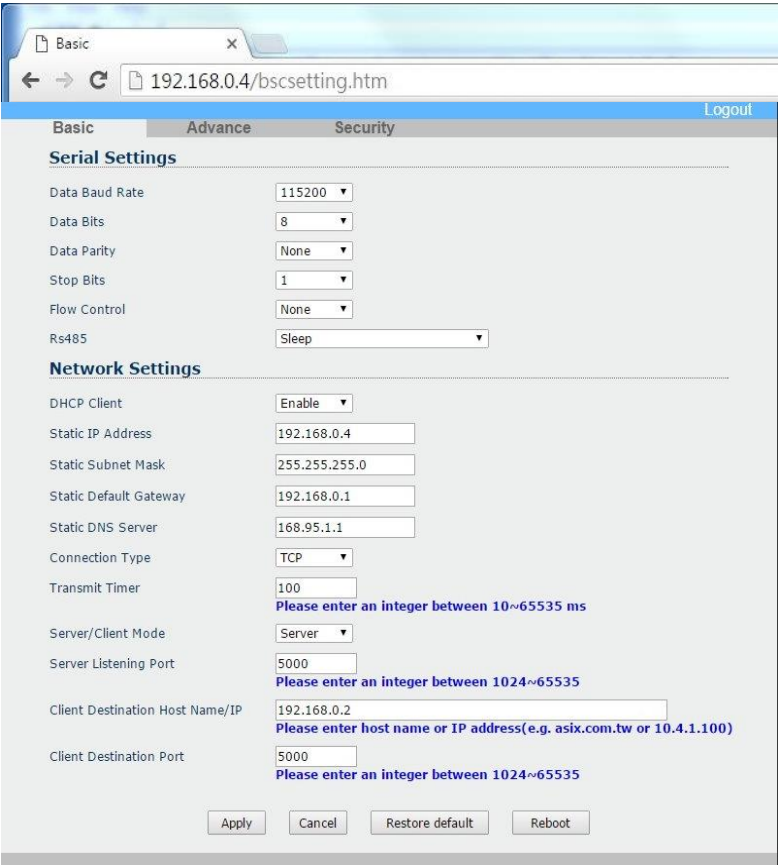

## **Serial Settings:**

Data Baud Rate: 1200-115200bps Data Bits: 5, 6, 7, 8 Data Parity: None, Even, Odd Stop Bits: 1 or 2 Flow Control: None, Hardware, Xon/Xoff RS485: Sleep, Single Twisted Pair HD, Double Twisted Pair FD (Slave), Double Twisted Pair FD (Master)

#### **Network Settings:**

#### DHCP Client:

Режим DHCP client может быть включен или отключен (enabled/disabled). При включенном режиме в сети должен находится DHCP сервер. Если режим отключен, IP-адрес, маска подсети, Default Gateway должны быть установлены вручную.

#### Static IP Address:

IP-адрес преобразователя должен быть уникальным (не должен повторять другие IP-адреса). Если режим DHCP client включен и в сети присутствует DHCP сервер, то это поле будет заполнено автоматически.

#### Static Subnet Mask:

Маска подсети преобразователя по умолчанию **255.255.255.0**. Если режим DHCP client включен и в сети присутствует DHCP сервер, то это поле будет заполнено автоматически.

#### Static Default Gateway:

Gateway или IP-адрес маршрутизатора. При необходимости соединения с другой сетью, убедитесь, что устройство имеет правильный уникальный IP-адрес. Если в локальной сети отсутствует такая возможность, то Static Default Gateway следует установить **0.0.0.0**. Если режим DHCP client включен и в сети присутствует DHCP сервер, то это поле будет заполнено автоматически.

Static DNS Server: IP-адрес DNS сервера.

Connection Type: Тип соединения - TCP или UDP

Transmit timer: Устанавливается в пределах 10 – 65535 мс.

Server/Client Mode:

TCP server: протокол TCP соединения с TCP клиентами. TCP client: протокол TCP соединения с TCP сервером. UDP Mode: протокол UDP.

Server Listening Port: Номер порта. Устанавливается в пределах 1024 – 65535.

Client Destination Host Name/IP: IP-адрес или имя хоста.

Client Destination Port: Номер порта. Устанавливается в пределах 1024 – 65535.

Для сохранения установок нажмите «**Apply**» Для отмены нажмите «**Cancel**» Для возврата к начальным установкам нажмите «**Restore default**» Для перезагрузки нажмите «**Reboot**»

4. Войдите на вкладку «**Advance**», где представлены следующие установки:

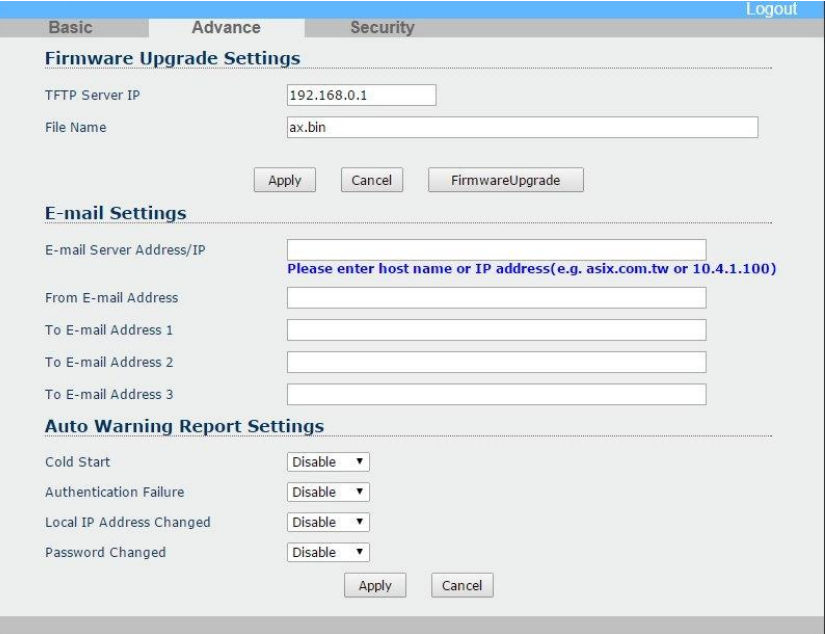

## **Firmware Upgrade Settings:**

TFTP Server IP: IP-адрес TFTP сервера для обновления прошивки.

File Name: Файл прошивки на TFTP сервере.

Для сохранения установок нажмите «**Apply**» Для отмены нажмите «**Cancel**» Для обновления прошивки нажмите «**Firmware Upgrade**»

## **E-mail Settings:**

E-mail Server Address: IP-адрес или имя хоста SMTP сервера для отправки E-mail.

From E-mail address: E-mail отправителя.

To E-mail address 1 - 3: E-mail получателей.

## **Auto Warning Report Settings:**

Формирование автоматического отчета о событиях: «Cold Start» (Холодный старт); «Authentication Failure» (Ошибка аутентификации); «Local IP Address Changed» (Изменен IP-адрес); «Password Changed» (Изменен пароль). Каждую из функций возможно включить или отключить (Enable / Disable).

Для сохранения установок нажмите «**Apply**» Для отмены нажмите «**Cancel**»

5. Войдите на вкладку «**Security**», где представлены следующие установки:

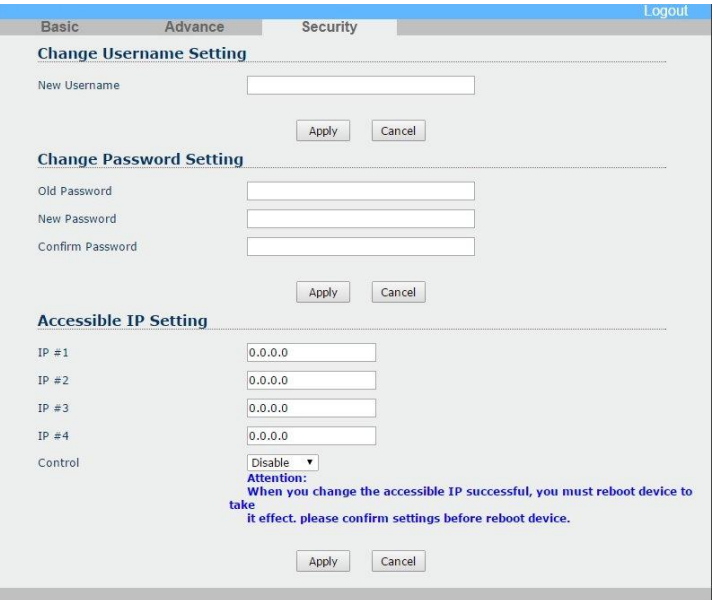

## **Change Username Setting:**

Изменение имени пользователя. Введите новое имя.

Для сохранения установок нажмите «**Apply**»

Для отмены нажмите «**Cancel**»

#### **Change Password Setting:**

Изменение пароля. Введите старый пароль, введите новый пароль, введите новый пароль для подтверждения.

Для сохранения установок нажмите «**Apply**»

Для отмены нажмите «**Cancel**»

## **Accessible IP Setting:**

IP-адреса доступных устройств (1-4). Control: разрешить или запретить доступ (Enable / Disable). *После внесения изменений перезагрузите устройство*. Для сохранения установок нажмите «**Apply**» Для отмены нажмите «**Cancel**»

## **7.2 Настройка виртуальных COM-портов через ПО**

<span id="page-12-0"></span>1. Установите ПО «**AXR2E Configuration Utility**» (CD с ПО входит в комплект поставки) на ПК с которого будет производиться настройка преобразователей RS007 и запустите его.

2. Откройте раздел **Device Management** и нажмите «IP Search» для поиска преобразователей RS007, подключенных к сети. Найденные RS007 будут показаны в списке оборудования «Devices List».

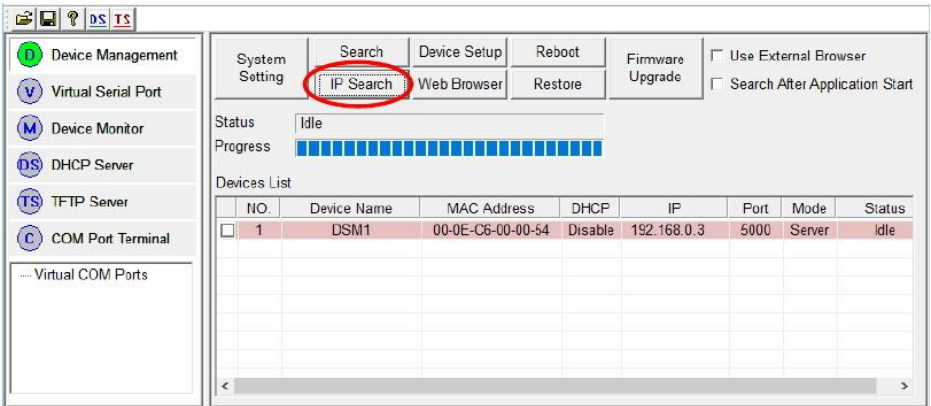

3. Для создания виртуального COM-порта откройте раздел **Virtual Serial Port** и нажмите «Add».

Присвойте COM-порту номер и он появится в списке Virtual Serial Port List.

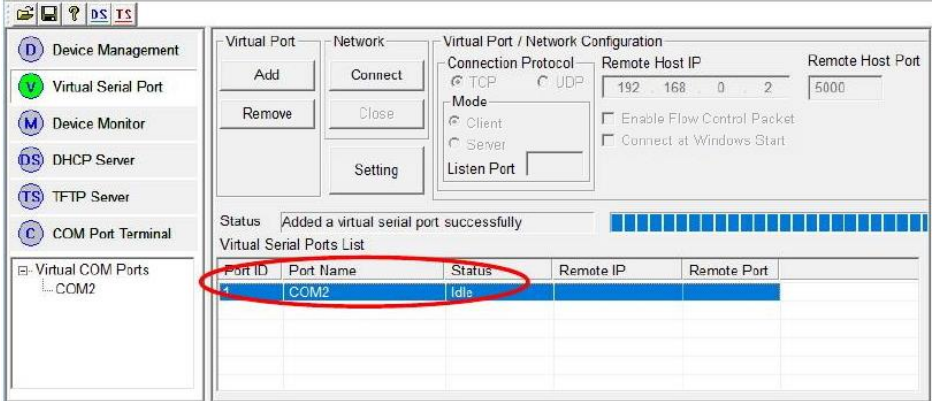

4.В строку **Remote Host IP** введите IP соответствующего преобразователя RS007 и нажмите «OK».

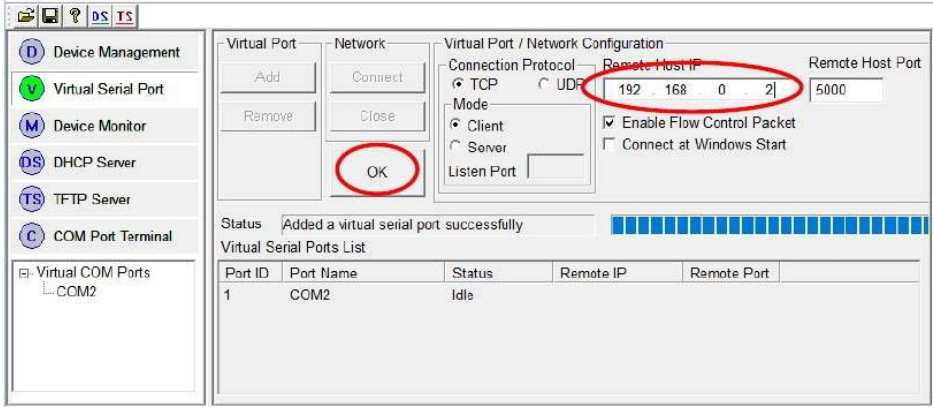

5.Нажмите «Connect» и программа откроет виртуальный COM-порт для приема и передачи данных.

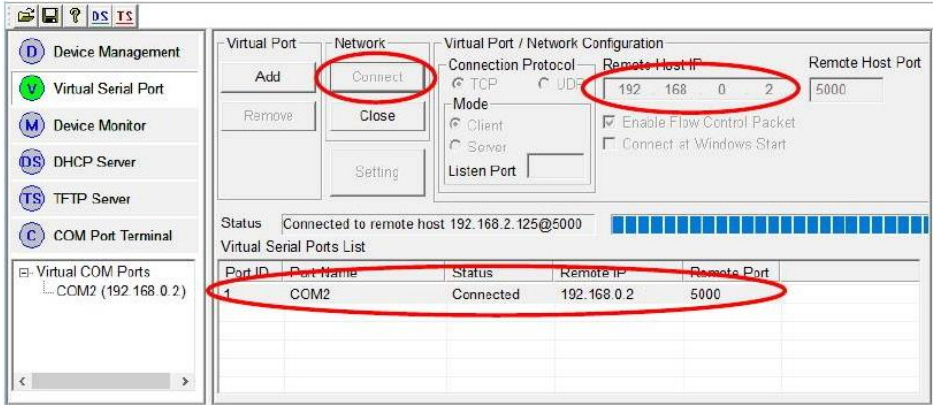

6.В **Windows Device Manager** проверьте наличие добавленного виртуального COM-порта. На этом процедура настройки виртуального COM-порта завершена.

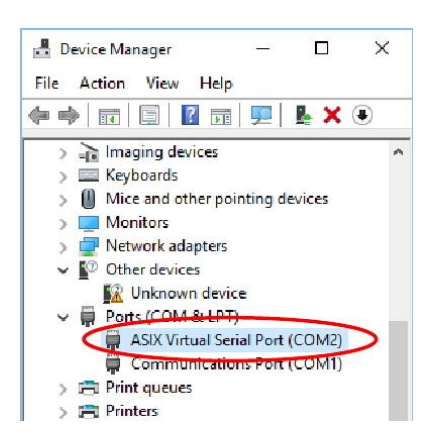

ПО «AXR2E Configuration Utility» также поддерживает управление преобразователями Device Management, DHCP-сервером и TFTPсервером.

Для настройки преобразователей RS007 также возможно использовать средства операционной системы (Telnet) и иное дополнительное программное обеспечение, которое позволяет создавать виртуальные COM-порты.

<span id="page-14-0"></span>

| Модель                    |               | <b>RS007</b>                                                 |
|---------------------------|---------------|--------------------------------------------------------------|
| Тип устройства            |               | Преобразователь интерфейса<br>RS232, RS422, RS485 B Ethernet |
| Скорость передачи данных  |               | 1200 - 115200 бит/с                                          |
| Дальность передачи данных |               | ≤100 $M$                                                     |
| Режимы работы             |               | <b>TCP Server, TCP Client, UDP</b>                           |
| Управление                |               | Web-браузер, ПО, Telnet.                                     |
| Разъёмы                   | <b>RS232</b>  | DB9 (штекер) х 1шт.                                          |
|                           | RS422 / RS485 | Клеммная колодка 4 pin х 1шт.                                |
|                           | Ethernet      | RJ-45 х 1шт.                                                 |
|                           | Питание       | DC5.5х2.1мм (розетка) х 1шт.                                 |
| Индикаторы                |               | • ОН (подается питание)                                      |
|                           |               | • Rx (прием данных)                                          |
|                           |               | • Тх (передача данных)                                       |
|                           |               | • Act (передача данных, RJ-45)                               |
|                           |               | $\bullet$ Link (подкл. к сети, RJ-45)                        |

**8 Технические характеристики\***

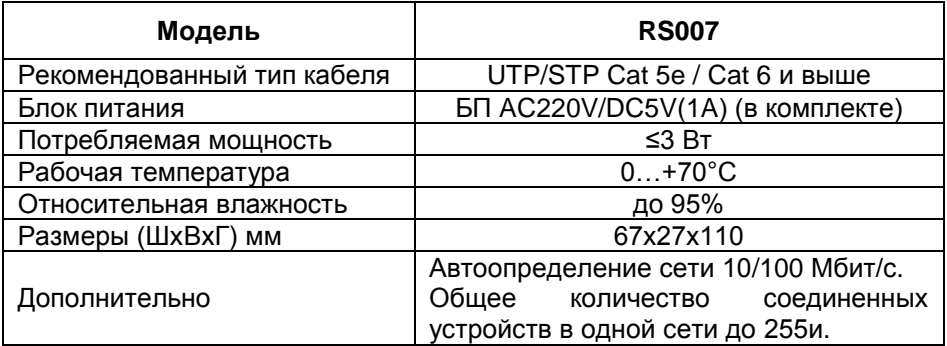

\* Производитель имеет право изменять технические характеристики изделия и комплектацию без предварительного уведомления.

# **9 Гарантийные условия**

<span id="page-15-0"></span>Гарантия на все оборудование «SC&T» составляет 84 месяца с даты продажи, за исключением аккумуляторных батарей, гарантийный срок – 12 месяцев.

В течение гарантийного срока выполняется бесплатный ремонт, включая запчасти, или замена изделий при невозможности их ремонта.

Подробная информация об условиях гарантийного обслуживания находится на сайте [www.smartcable.ru](http://www.smartcable.ru/support/garanty) .

Составил: Лебедев М.В.